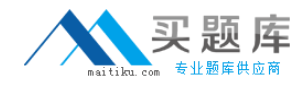

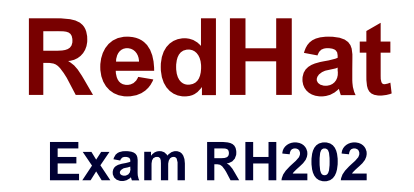

# **RHCT (Redhat Certified Technician) RH202**

**Version: 7.0**

**[ Total Questions: 140 ]**

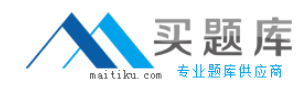

# **Topic break down**

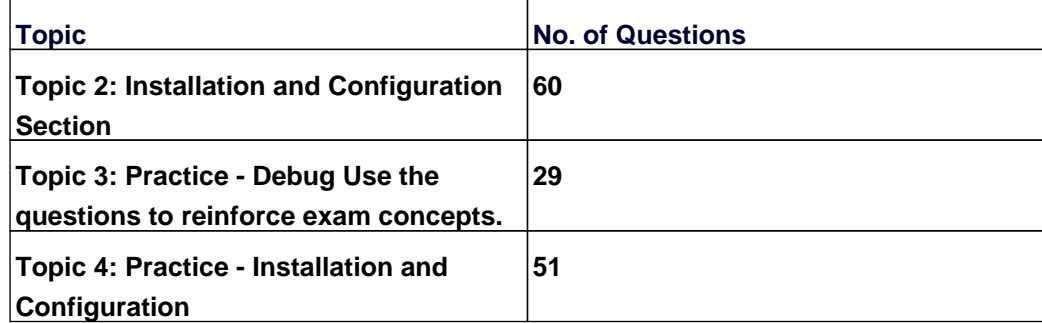

# **Topic 2, Installation and Configuration Section**

# **Question No : 1 CORRECT TEXT - (Topic 2)**

**Make Secondary belongs the jackie and curtin users on sysuser group. But david user should not belongs to sysuser group.**

## **Answer and Explanation:**

1.usermod -G sysuser jackie

2.usermod –G sysuser curtin

3.Verify by reading /etc/group file

Using usermod command we can make user belongs to different group. There are two types of group one primary and another is secondary. Primary group can be only one but user can belongs to more than one group as secondary.

usermod -g groupname username To change the primary group of the user

usermod -G groupname username To make user belongs to secondary group.

# **Question No : 2 CORRECT TEXT - (Topic 2)**

**Install the Redhat Linux RHEL 5 through NFS. Where your Server is server1.example.com having IP 172.24.254.254 and shared /var/ftp/pub. The size of the partitions are listed below:**

**/1048**

**/home1028**

**/boot 512**

**/var 1028**

**/usr2048**

**Swap->1.5 of RAM Size**

**/dataconfigure the RAID Level 0 of remaining all free space.**

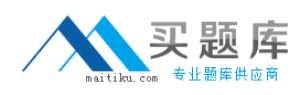

**After completing the installation through NFS solve the following questions. There are two networks 172.24.0.0/16 and 172.25.0.0/16. As well as there are two domains example.com on 172.24.0.0/16 network and cracker.org on 172.25.0.0/16 network. Your system is based on example.com domain. SELinux should be in enforcing mode.**

# **Answer and Explanation:**

- 1. Insert the CD on CD-ROM and start the system.
- 2. In Boot: Prompt type linux askmethod
- 3. It will display the language, keyboard selection.
- 4. It will ask you for the installation method.
- 5. Select the NFS Image from the list
- 6. It will ask the IP Address, Net mask, Gateway and Name Server. Select Use

Dynamic IP Configuration: because DHCP Server will be configured in your exam lab.

7. It will ask for the NFS Server Name and Redhat Enterprise Linux Directory.

Specify the NFS Server: 172.24.254.254

# Directory: /var/ftp/pub

8. After Connecting to the NFS Server Installation start in GUI. Go up to the partition screen by selecting the different Options.

9. Create the partition According to the Question because Size and what-what partition should you create at installation time is specified in your question

10.Create the two RAID partitions having equal size of remaining all free space.

- 11.Click on RAID button
- 12.Type mount point /data
- 13.Select RAID Level 0
- 14.Click on ok

15. Then select the MBR Options, time zone and go upto package selections.

It is another Most Important Time of installation. Due to the time limit, you should care about the installation packages. At Exam time you these packages are enough.

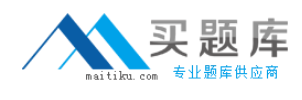

X-Window System

GNOME Desktop

(these two packages are generally not required)

Administration Tools.

System Tools

Windows File Server

FTP Servers

Mail Servers

Web Servers

Network Servers

**Editors** 

Text Based Internet

Server Configuration Tools

Printing Supports

When installation will complete, your system will reboot. Jump for another Question.

### **Question No : 3 CORRECT TEXT - (Topic 2)**

**Create the group named sysusers.**

#### **Answer and Explanation:**

1.groupadd sysusers

groupadd command is used to create the group and all group information is stored in /etc/group file.

### **Question No : 4 CORRECT TEXT - (Topic 2)**

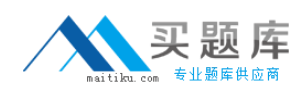

**There is a HTTP server 192.168.0.254 and all required packages are dumped in /var/www/html/rhel5 of that server. Install the Redhat Enterprise Linux 5 by creating following partitions:**

**/1000**

**/boot200**

**/home1000**

**/var1000**

**/usr4000**

**swap2X256 (RAM SIZE)**

### **Answer and Explanation:**

Note: Examiner will provide you the Installation startup CD. And here mentioned size may vary see on the exam paper.

1.Insert the CD on CD-ROM and start the system.

2.In Boot: Prompt type **linux askmethod**

3. It will display the Language, keyboard selection.

4. It will ask you for the installation method.

5. Select the HTTP from the list

6. It will ask the IP Address, Net mask, Gateway and Name Server. Select Use

Dynamic IP Configuration: because DHCP Server will be configured in your exam lab.

7. It will ask for the Web site name and Redhat Enterprise Linux Directory.

Specify the HTTP Server: 192.168.0.254

Directory: rhel5 Because Default Directory for http is /var/www/html

8. After Connecting to the HTTP Server Installation start. Go upto the partition screen by selecting the different Options.

9. Create the partition According to the Question because Size and what-what partition should you create at installation time is specified in your question

10. Then select the MBR Options, time zone and go upto package selections.

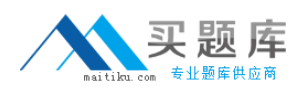

It is another Most Important Time of installation. Due to the time limit, you should be

care about the installation packages. At Exam time you these packages are enough.

X-Window System

GNOME Desktop

(these two packages are generally not required)

Administration Tools.

System Tools

Windows File Server

FTP Servers

Mail Servers

Web Servers

Network Servers

**Editors** 

- Text Based Internet
- Server Configuration Tools

Printing Supports

When installation will complete, your system will reboot. Jump for another Question.

# **Question No : 5 CORRECT TEXT - (Topic 2)**

**You are working as a System Administrator at Certpaper. Your Linux Server crashed and you lost every data. But you had taken the full backup of user's home directory and other System Files on /dev/st0, how will you restore from that device?**

#### **Answer and Explanation:**

1. Go to on that directory where you want to restore.

7

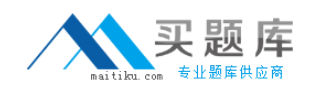

### 2. restore –rf /dev/st0

To restore from backup we use the restore command. Here backup will restore from /dev/st0 on current Directory.

# **Question No : 6 CORRECT TEXT - (Topic 2)**

**Make on /data that only the user owner and group owner member can fully access.**

### **Answer and Explanation:**

1.chmod 770 /data

2.Verify using : ls –ld /data

Preview should be like:

drwxrwx--- 2 root sysadmin 4096 Mar 16 18:08 /data

To change the permission on directory we use the chmod command. According to the question that only the owner user (root) and group member (sysadmin) can fully access the directory so: chmod 770 /data

# **Question No : 7 CORRECT TEXT - (Topic 2)**

**Raw printer named printerx where x is your station number is installed and shared on server1.example.com. Install the shared printer on your PC to connect shared printer using IPP Protocols. Your server is 192.168.0.254.**

### **Answer and Explanation:**

1.Open the Browser either firefox or links

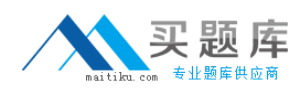

- 2.Type : http://localhost:631
- 3.Click on Manage Printer
- 4.Click on Add Printer
- 5.Type Queue name like stationx and click on continue
- 6.Type Device type or printing Protocol: i.e Internet printing Protocol
- 7.Click on Continue
- 8.Type Device URL: ipp://server1.example.com/printers/printerx
- 9.Click on Continue
- 10.Select RAW Model printer
- 11.Click on Continue
- 12.Test by sending the printing job

# **Question No : 8 CORRECT TEXT - (Topic 2)**

**Who ever creates the files/directories on /storage group owner should be automatically should be the same group owner of /storage.**

### **Answer and Explanation:**

- 1.chmod g+s /storage
- 2.Verify using: ls -ld /storage
- Permission should be like:
- drwxrws--- 2 root sysusers 4096 Mar 16 18:08 /storage

If SGID bit is set on directory then who every users creates the files on directory group owner automatically the owner of parent directory.

To set the SGID bit: chmod g+s directory

To Remove the SGID bit: chmod g-s directory

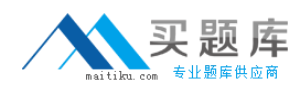

# **Question No : 9 CORRECT TEXT - (Topic 2)**

**Create the directory /data and group owner should be the sysadmin group.**

## **Answer and Explanation:**

1.chgrp sysadmin /data

2.Verify using ls -ld /data command. You should get like

drwxr-x--- 2 root sysadmin 4096 Mar 16 17:59 /data

chgrp command is used to change the group ownership of particular files or directory.

Another way you can use the chown command.

chown root:sysadmin /data

# **Question No : 10 CORRECT TEXT - (Topic 2)**

**Raw (Model) printer named printer1 is installed and shared on 192.168.0.254. You should install the shared printer on your PC to connect shared printer using IPP Protocols.**

### **Answer and Explanation:**

IPP( Internet Printing Protocol), allows administrator to manage printer through browser so CUPS is called Internet Printing Protocol based on HTTP. We can Install the printer either through: system-confing-printer tool or through Browser.

1.Open the browser and Type on address: http://localhost:631 CUPS (Common Unix Printing System) used the IPP protocol. CUPS use the 631 port.

2.Click on Manage Printer.

3.Click on Add Printer.